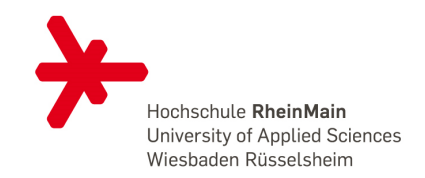

# **Anleitung zur Installation von Microsoft Office 365**

## **Vorbemerkung:**

Alle Lernenden können das Office 365 auf bis zu 5 Geräten kostenfrei nutzen. Enthalten sind in diesem umfangreichen Softwarepacket die folgenden Programme:

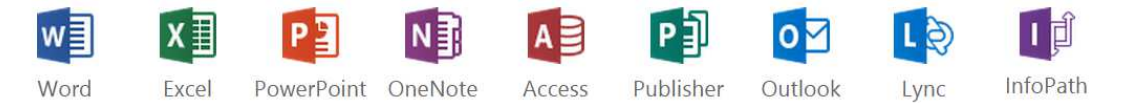

**Voraussetzung** für die Nutzung ist einzig ein Email unserer Einrichtung.

Während dem Installationsprozess werden Mails an diese Adresse gesendet. Diese Mails müssen abgerufen und gelesen werden können.

Die vorliegende Anleitung beschreibt das Vorgehen zur Installation für einen PC mit Windows 8.1 respektive 8. Die Unterschiede zu Windows 7 sind aber äusserst gering.

Das Vorgehen gliedert sich in *vier Teile*:

- 1. Registration bei SoftwareOne
- 2. "Kauf" von Office 365 über SoftwareOne
- 3. Deinstallation einer allfälligen bereits installierten Officeversion
- 4. Installation von Office 365

#### **Installationsanleitung**

**1. Registrieren** Sie sich auf der folgenden Webseite**:** https://academic.softwareone.com/hsrheinmainstud/ Dabei ist es zwingend, dass Sie als Emailadresse unserer Einrichtung angeben.

#### **Beispiel:**

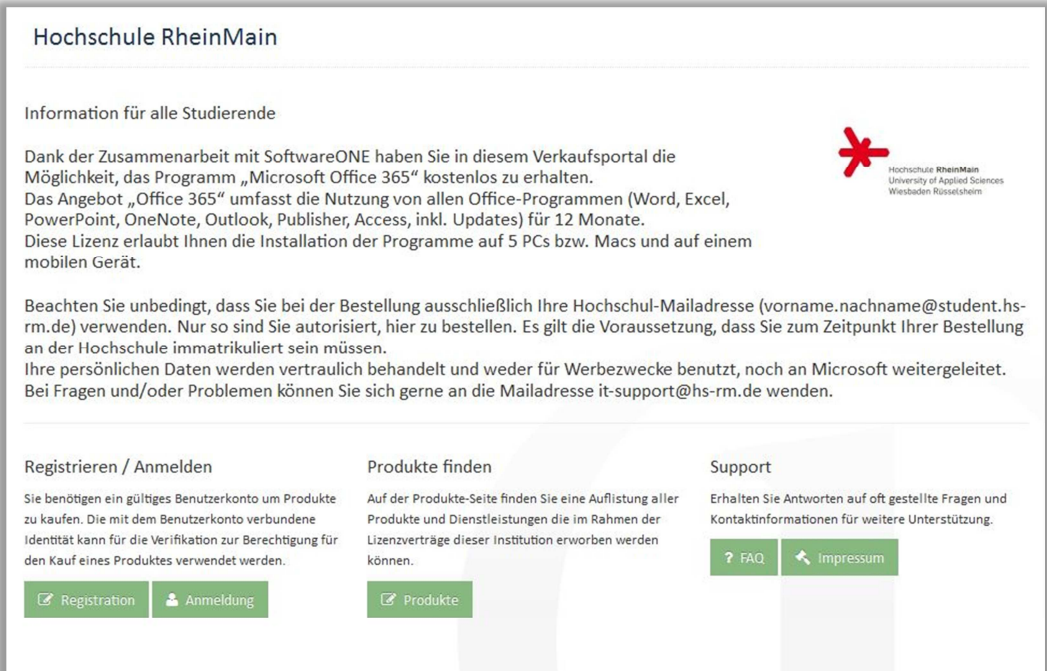

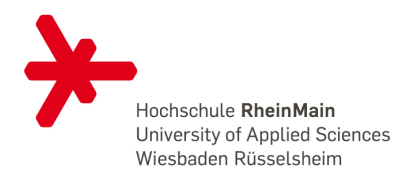

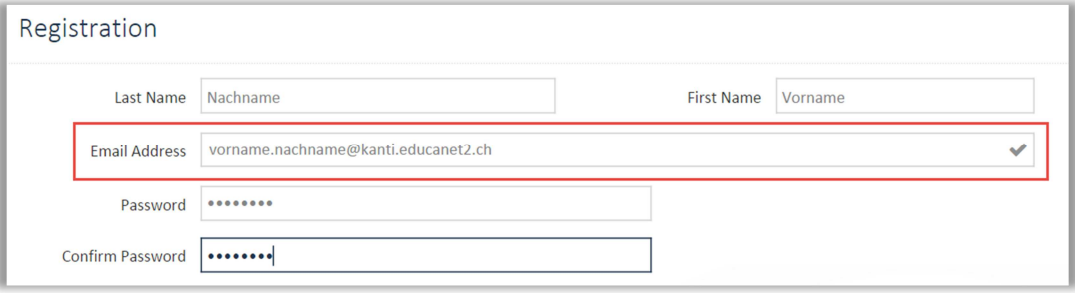

**a.** Wenn alles korrekt eingegeben wurde, dann kriegen Sie die folgende Bestätigungsmeldung und eine Email an Ihre Hochschul Adresse.

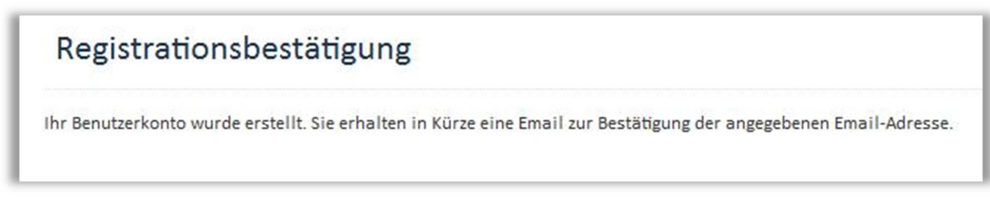

**b.** Öffnen Sie die Mail von SoftwareOne und bestätigen Sie die Registrierung mit einem Klick auf den entsprechenden Link.

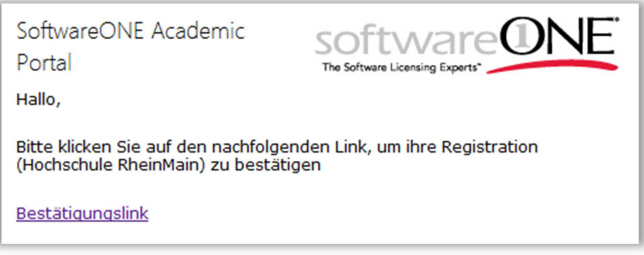

- 2. Office 365 finden und "kaufen"
	- **a.** Unter Produkte finden Sie nun das Office 365. Klicken Sie das Produkt an

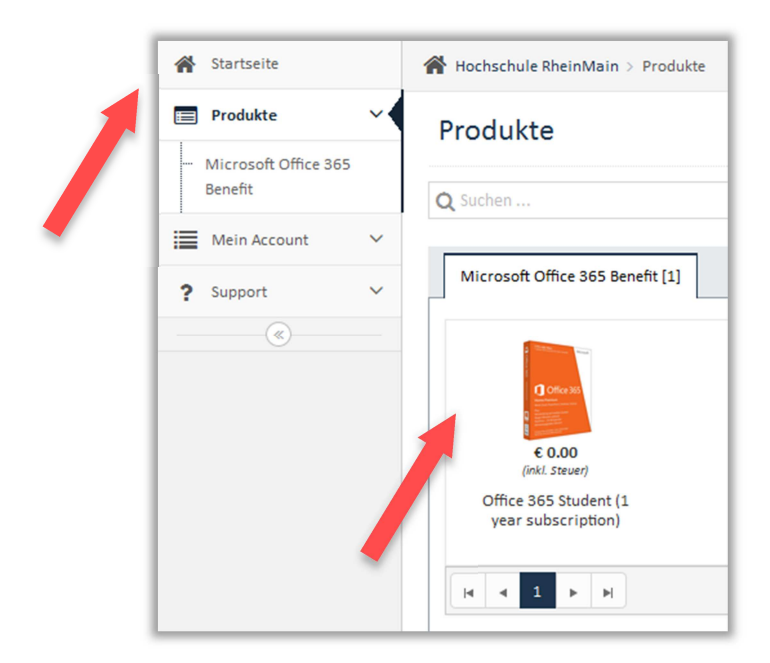

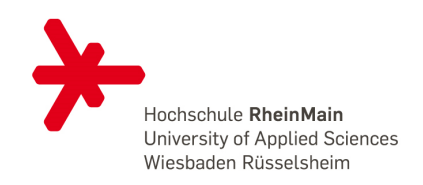

**b.** Sie können alle voreingestellten Parameter belassen. Fügen Sie es anschliessend Ihrem Einkaufswagen hinzu.

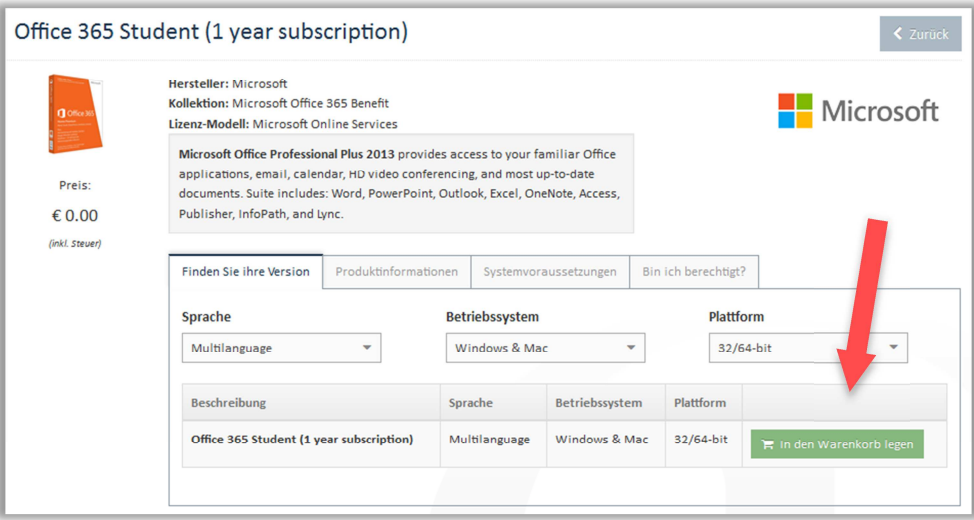

**c.** Sollte eine Warnung erscheinen, die Ihnen sagt, dass Ihre Auswahl nicht zu Ihrem Betriebssystem passt, dann dürfen Sie diese Warnung ignorieren, respektive auf YES klicken.

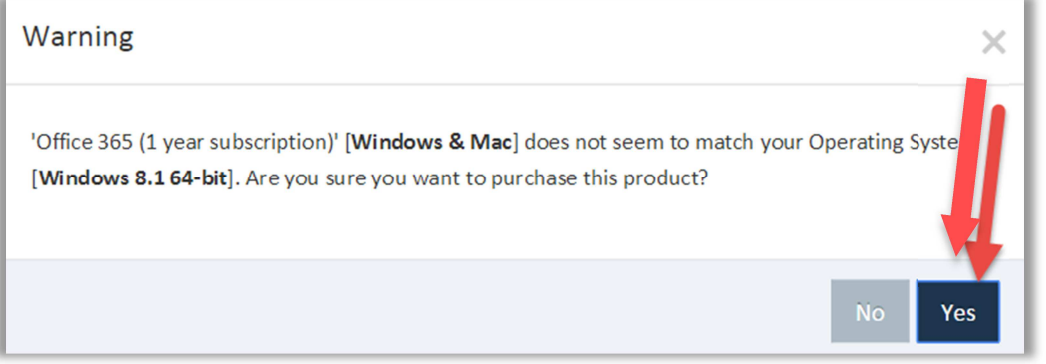

**d.** Abschluss des Einkaufs:

Gehen Sie oben rechts zum Einkaufwagen

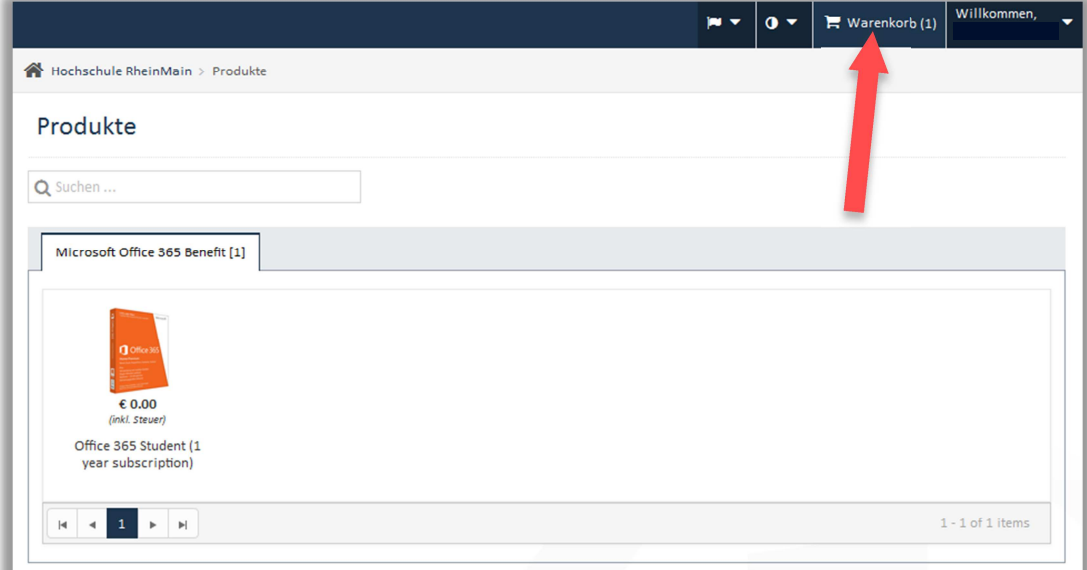

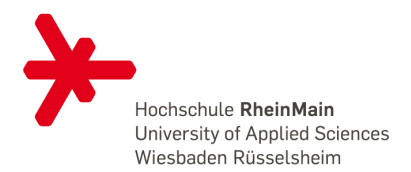

**e.** Sie werden nochmals darauf hingewiesen, dass nur Emailadressen unserer Einrichtung zum Bezug berechtigt sind. Wählen Sie hier Bestellung.

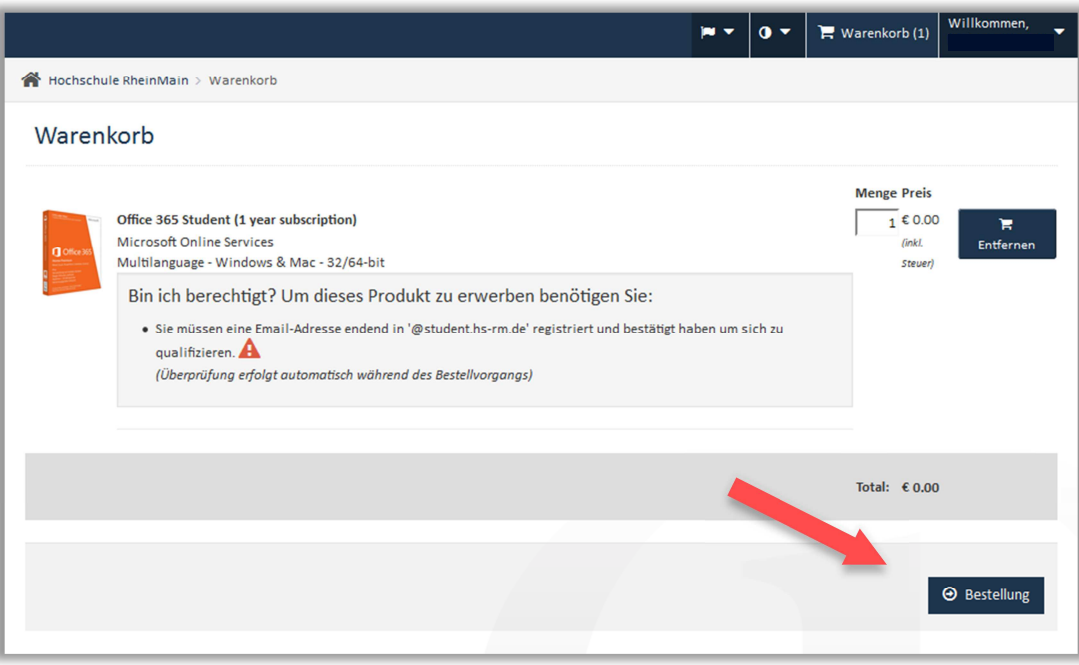

**f.** Jetzt kommt der Bestellungsprozess: Wählen Sie hier immer Weiter

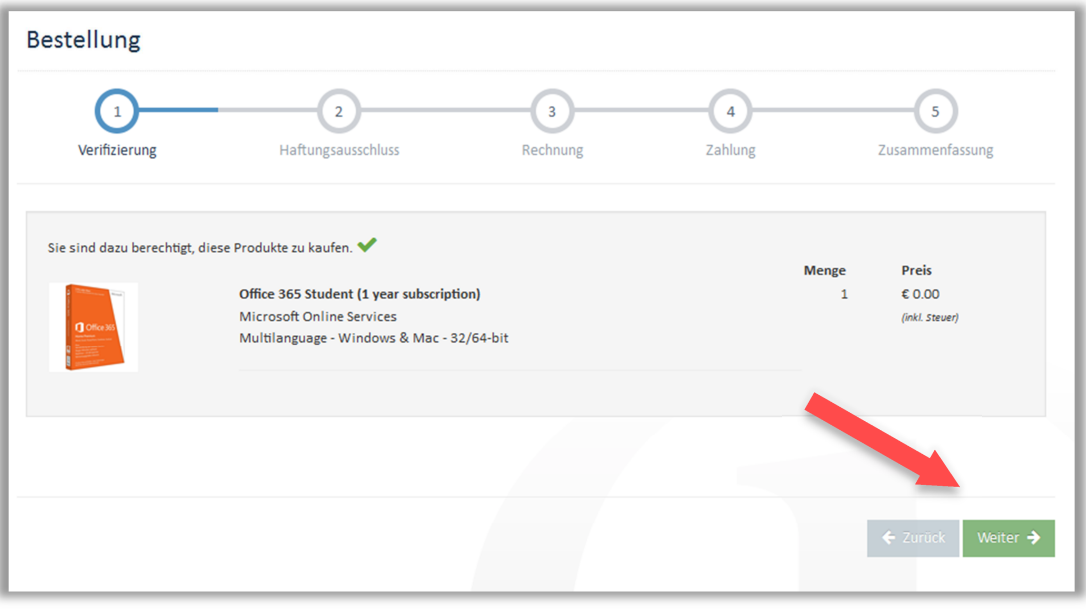

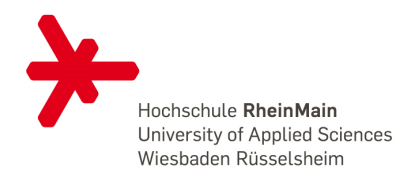

**g.** Kontrollkästchen abhaken und Akzeptieren drücken – dann Weiter.

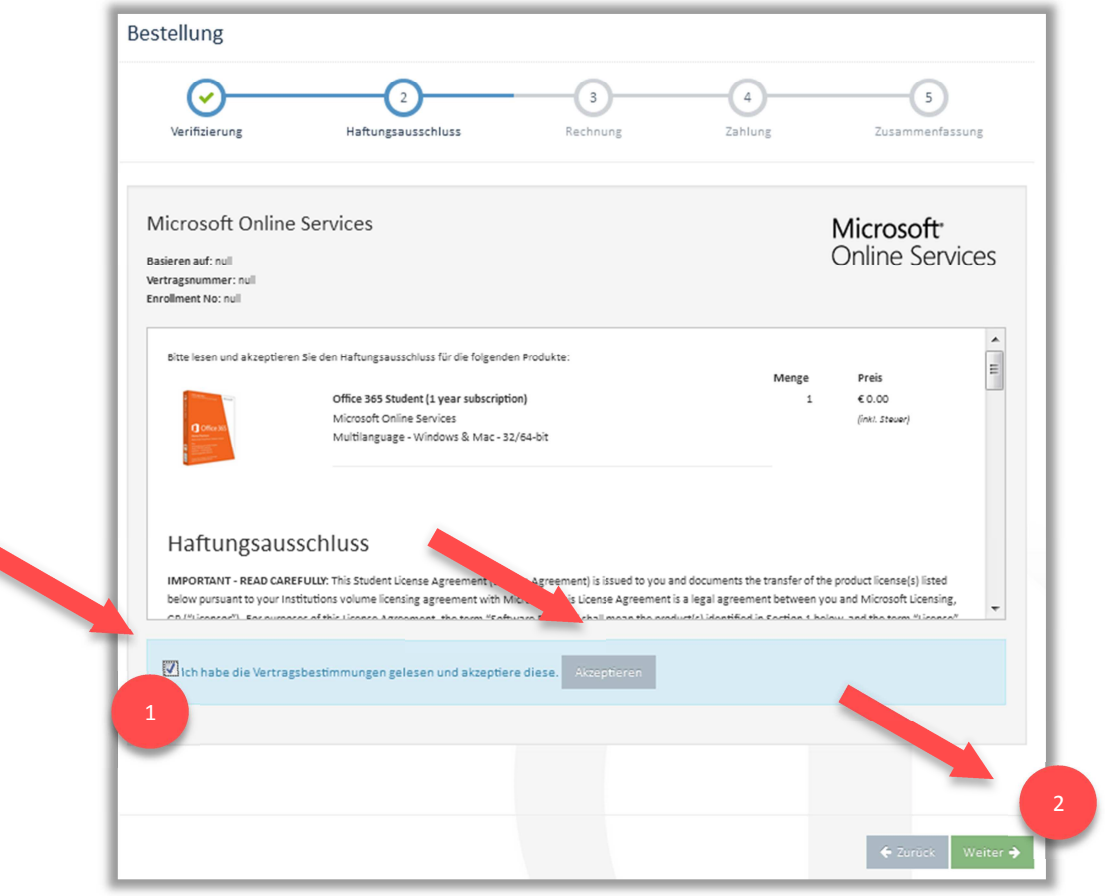

**h.** Nun alle Angaben für die Rechnung machen. Hier muss **zwingend** als Land **Deutschland**  gewählt werden – anschliessend Weiter:

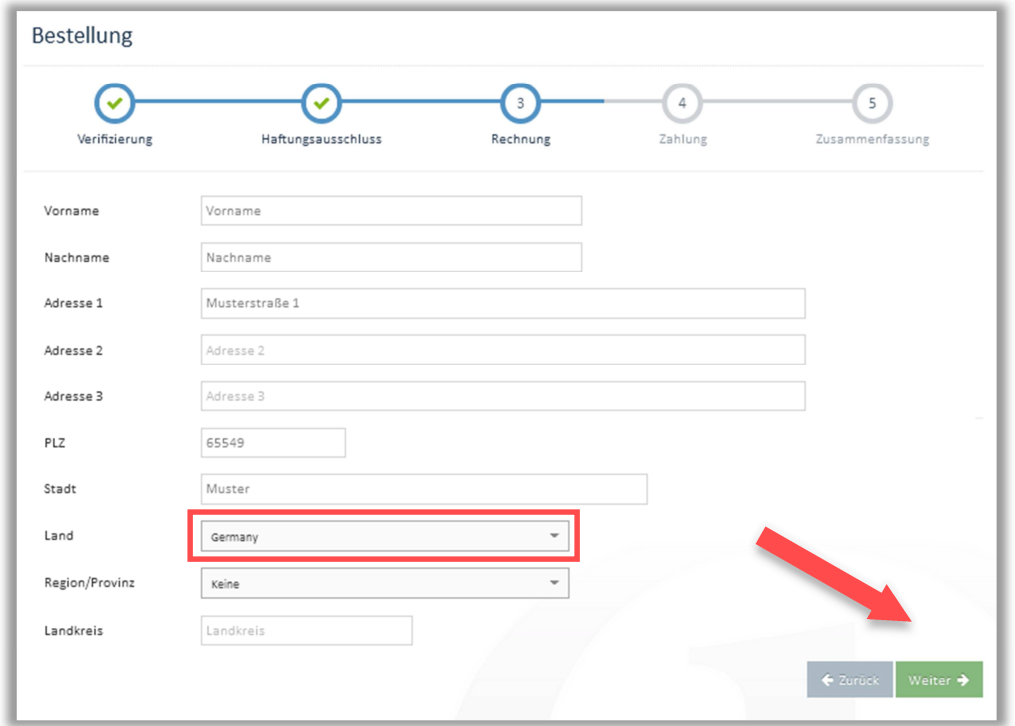

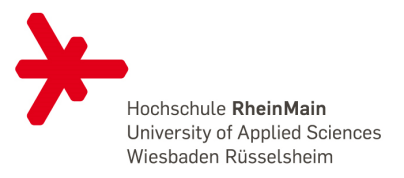

**i.** Kosten 0 Euro pro Kunde.

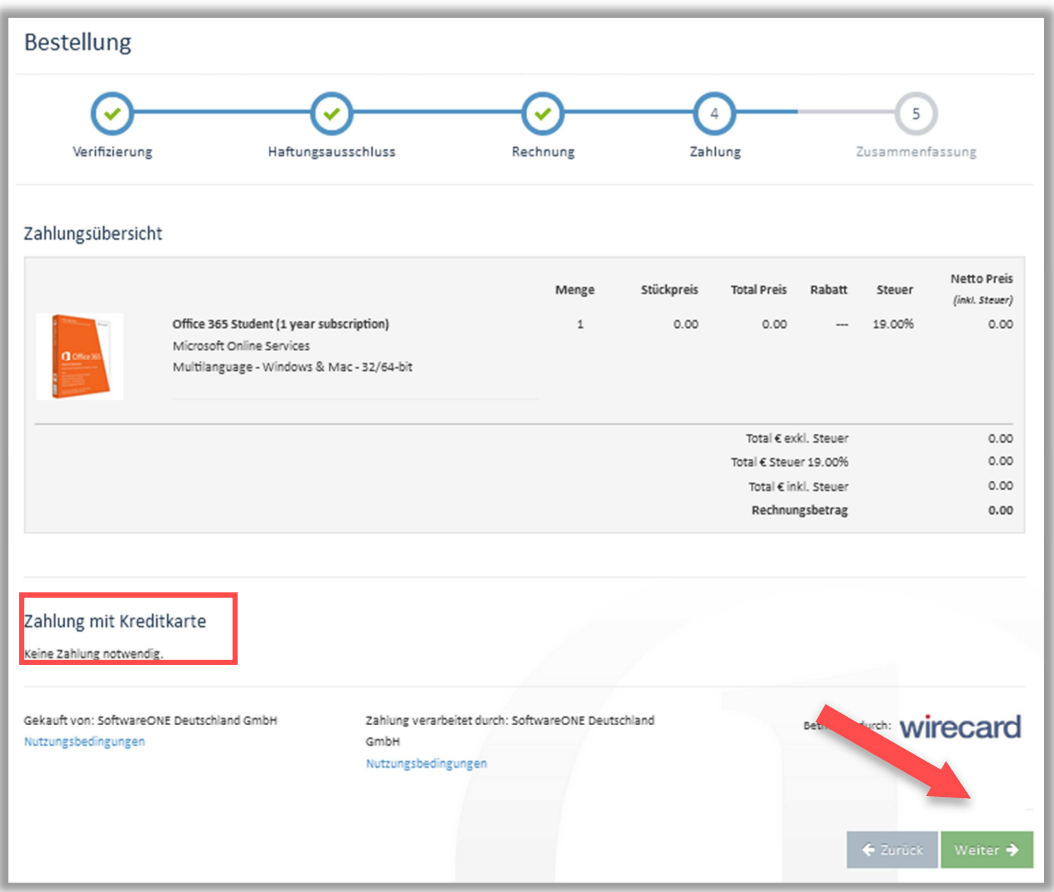

- **j.** Am Schluss kommt der Überblick. Mit Weiter wird der ganze Prozess abgeschlossen.
- **k.** Sie erhalten nun zwei Mails an Ihre Email Adresse. In einem der Mails finden Sie den Zugang zu Ihrem persönlichen Microsoftkonto für den Download und die Installation des Office 365.:

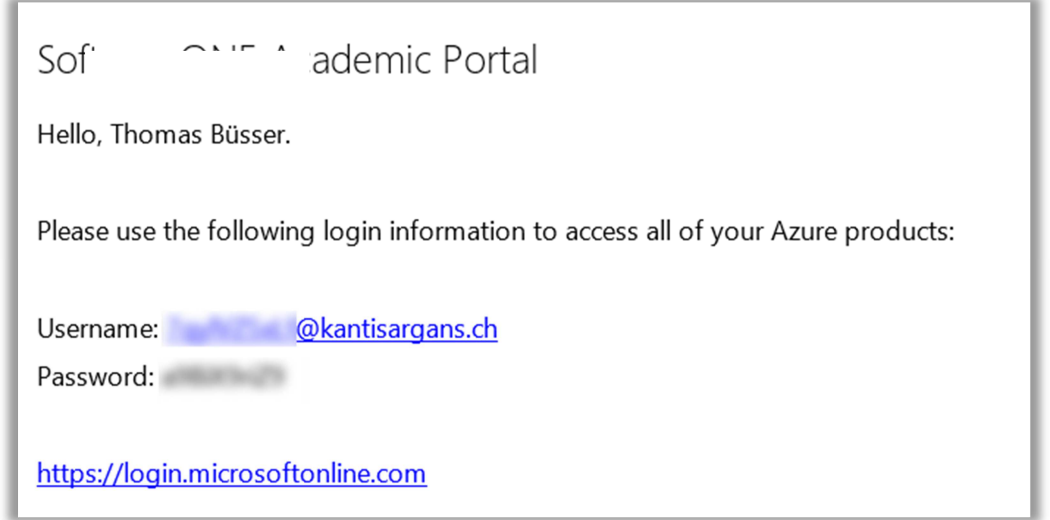

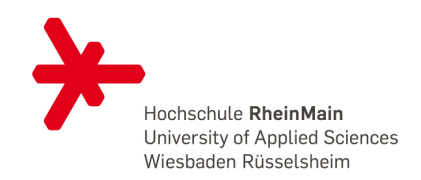

## **3. Deinstallieren Sie bereits bestehende Installationen von Office**

**a.** Windowstaste +  $X \rightarrow$  Programme und Features

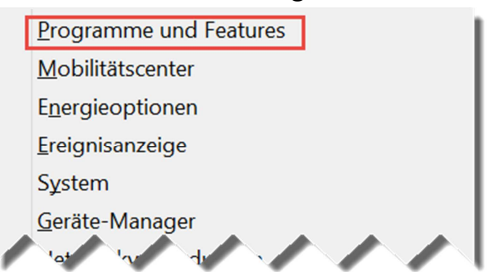

Windows 7-NutzerInnen gehen in die Systemsteuerung und finden dort Programme und Features.

**b.** Microsoft Office markieren und deinstallieren.

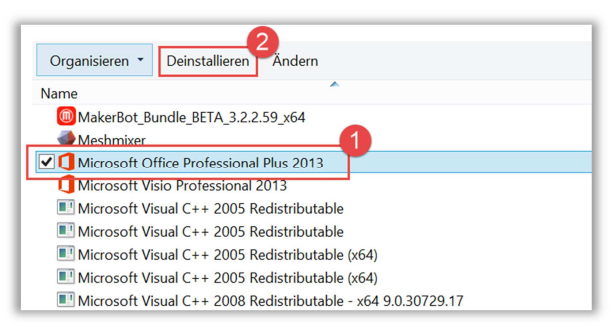

Folgen Sie den Anweisungen.

**c.** Starten Sie den Computer nach Abschluss der Deinstallation neu.

#### **4. Die Installation auf einem Endgerät**

a. Besuchen Sie nun die Seite https://login.microsoftonline.com und loggen Sie sich ein. Die Logindaten stehen in den Mails von SoftwareOne.

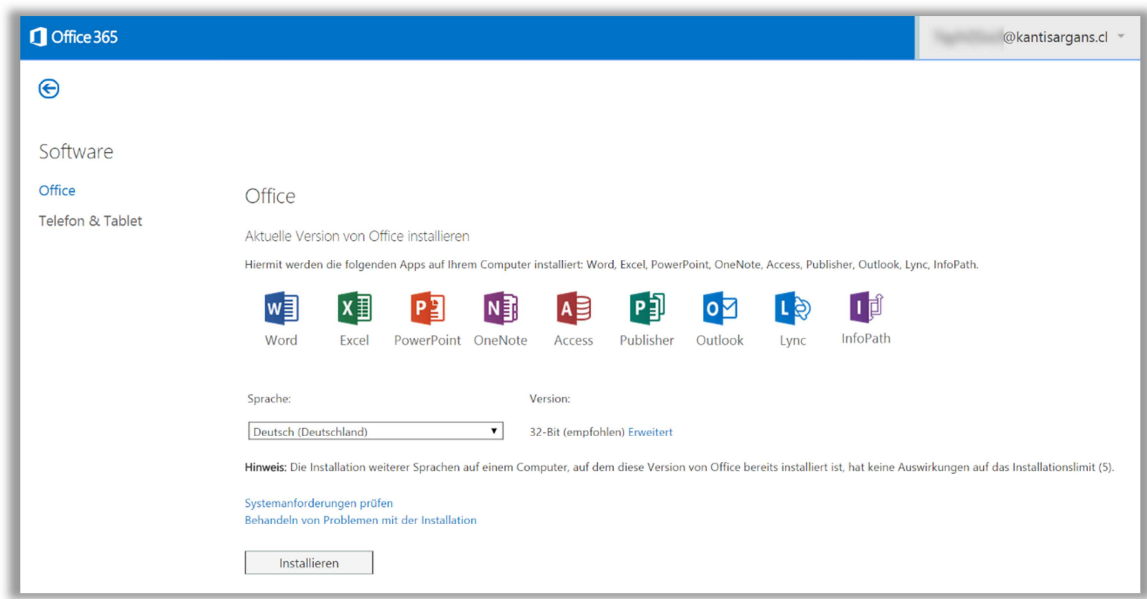

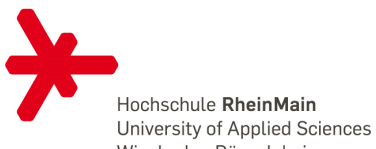

**b.** Sie können hier noch die Version wählen. Standardmässig wird die 32-Bit-Versiom estaden Rüsselsheim vorgeschlagen.

Diese läuft auf allen Systemen, auch dann wenn Sie ein 64-Bit Betriebssystem installiert haben.

Ein Mausklick auf Installieren lädt eine kleine Datei herunter:

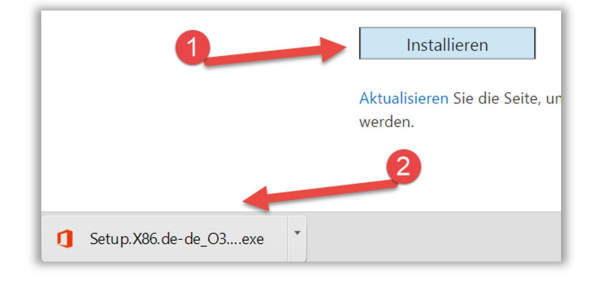

- **c.** Mit einem Doppelklick auf diese Datei und der Bestätigung der Sicherheitsrückfrage wird nun Office auf Ihrem Gerät installiert. Dabei können Sie bereits nach sehr kurzer Zeit mit dem Office arbeiten. Das Arbeiten ist nämlich während der Installation möglich.
- **d.** Kurz vor dem Ende der Installation wird nach dem Standarddateiformat der Officedateien gefragt. Wählen Sie hier das Office OpenXML-Format

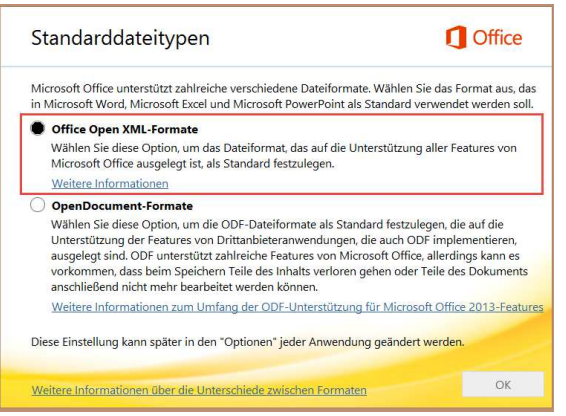

## **5. Deinstallation**

Sollten Sie Probleme bei der Deinstallation bekommen, können Sie unter folgenden Links weitere Hilfestellungen finden:

Deinstallation Office 2003 / 2007 / 2010: https://support.microsoft.com/de-de/kb/971179 Deinstallation Office 2013 / 365: https://support.microsoft.com/de-de/kb/2739501

#### **6. Ein Hinweis am Schluss:**

Mit dieser Version von Office können Sie mit Ihren Mobilgeräten und der App Office Mobile auf die Daten in Ihrer Cloud zugreifen und diese auch bearbeiten. Viel Spass!